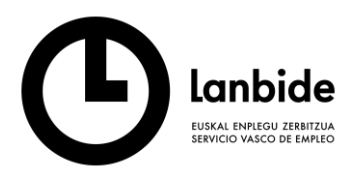

**WACOM STU-430 Tableten sinadura digitala.**

**Instalazio eta Erabileraren gida.**

**Lanbideko Orientazio zerbitzua**

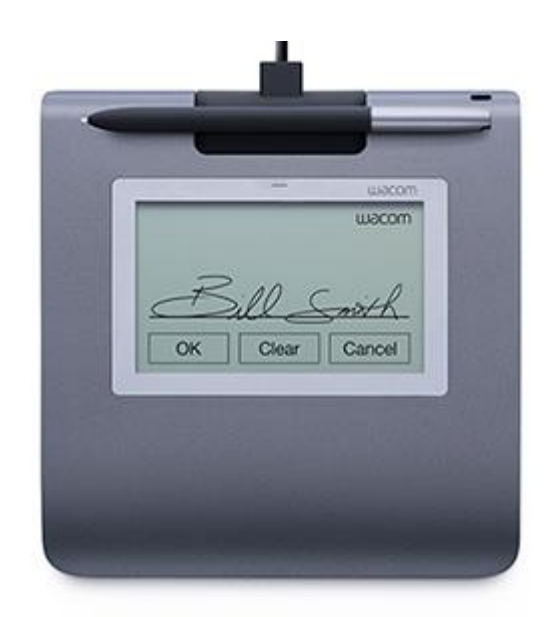

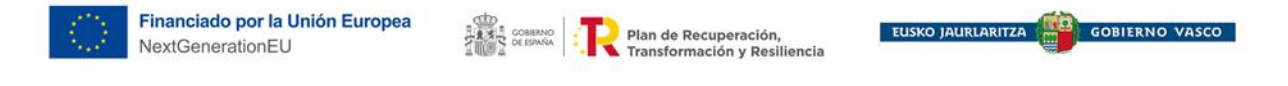

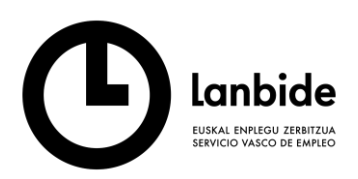

Erakunde autonomiaduna<br>Organismo Autónomo del EUSKO JAURLARITZA **GOBIERNO VASCO** LAN ETA ENPLEGU<br>SAILA -- -----<br>DEPARTAMENTO DE TRABAJO<br>Y EMPLEO

2022ko UZTAILA

# Edukiera

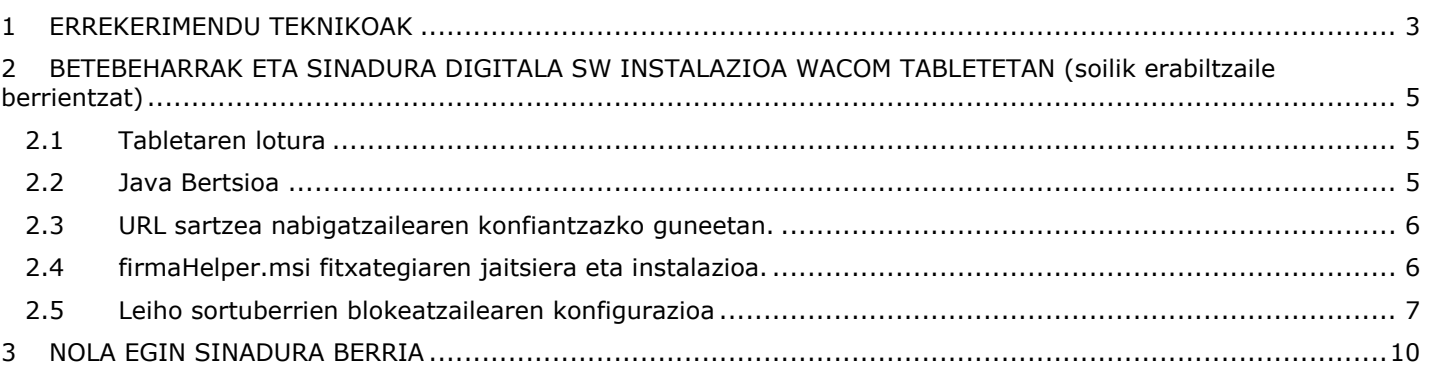

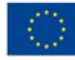

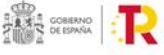

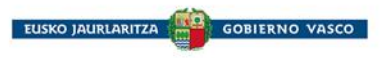

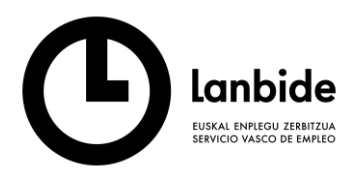

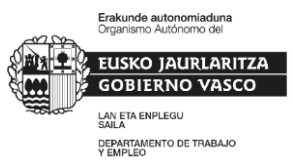

## <span id="page-2-0"></span>**1 ERREKERIMENDU TEKNIKOAK**

Tabletadun biometriko sinadura erabiltzen duten Lanbideko aplikazioak prestatuta daude hurrengo tableta konkretuki erabiltzeko: WACOM STU-430.

Tableta honen zehazpen orokorrak hauek dira:

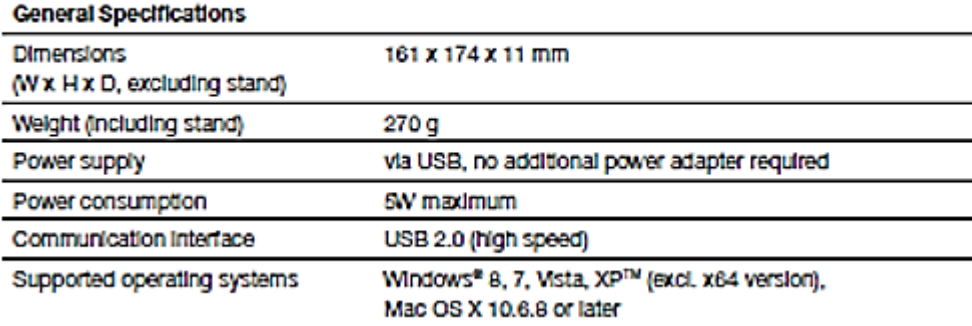

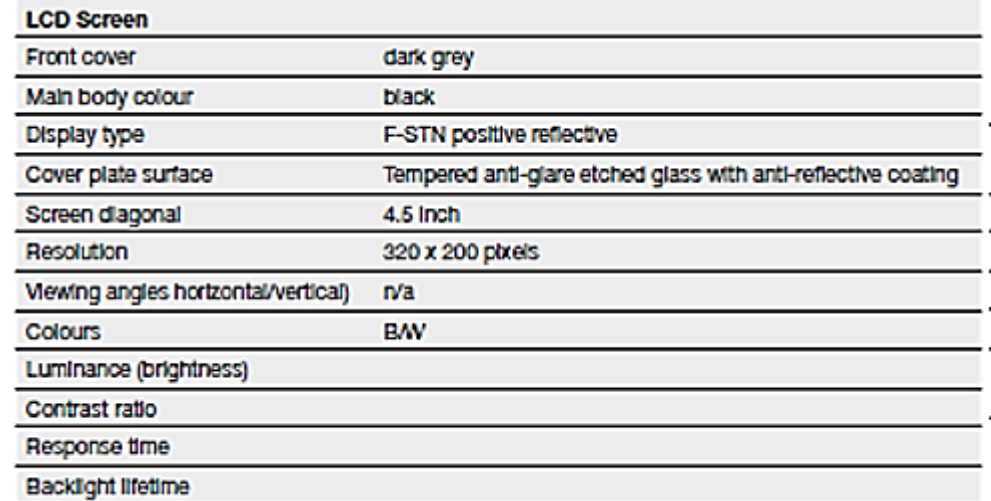

### **STU-430**

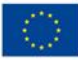

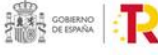

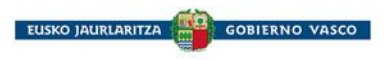

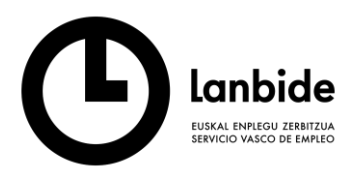

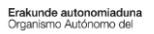

)<br>*L* EUSKO JAURLARITZA<br>2 GOBIERNO VASCO LAN ETA ENPLEGU<br>SAILA SAILA<br>DEPARTAMENTO DE TRABAJO<br>Y EMPLEO

#### **Tablet and Pen**

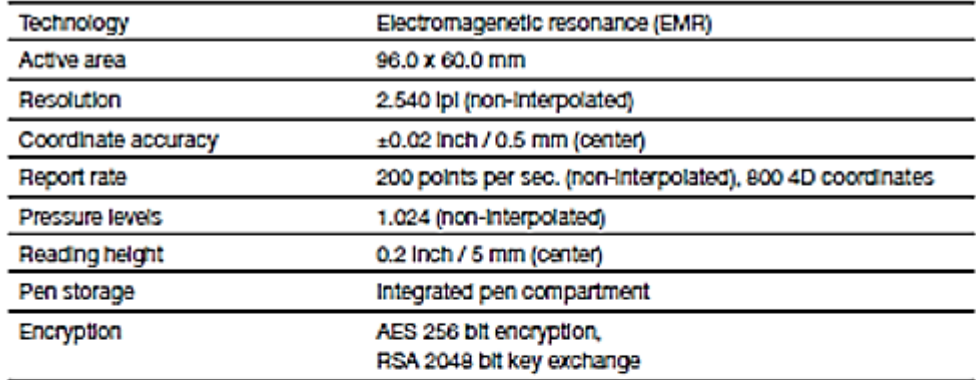

# Miscellaneous

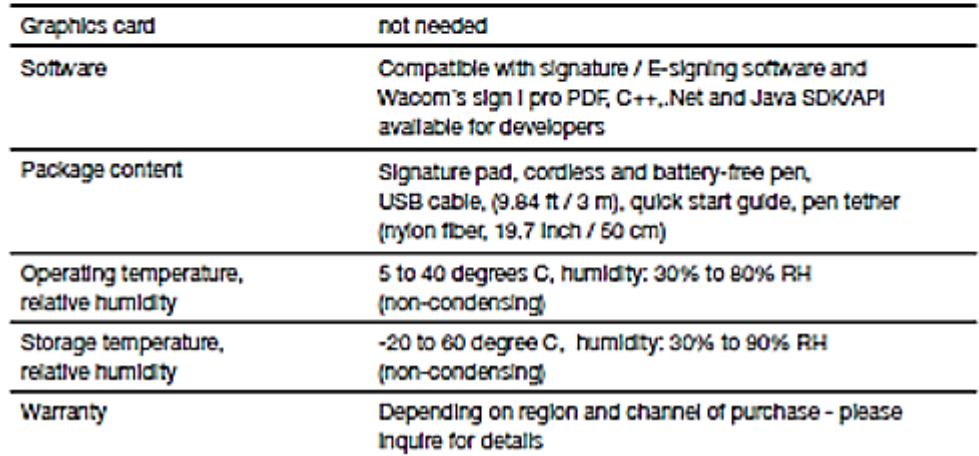

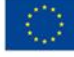

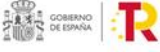

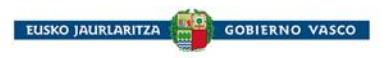

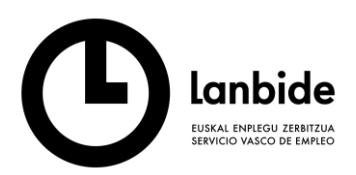

# <span id="page-4-0"></span>**2 BETEBEHARRAK ETA SINADURA DIGITALA SW INSTALAZIOA WACOM TABLETETAN (soilik erabiltzaile berrientzat)**

- 1. Lehenik eta behin lotu euskailua eta arkatza.
- 2. Segidan, kokatu arkatzaren euskailua tabletak atzeko partean daukan zuloan.
- 3. USB kablea karkasan konektatzeko, presioa egin eta gorantz tiratu, mugikorren estaliekin egiten den bezala. Konektatu kablea tabletarekin eta geroago ordenagailuarekin.

### <span id="page-4-1"></span>**2.1 Tabletaren lotura**

Printzipioz, tableta USB portuan konektatzearekin nahikoa da, kontroladorea automatikoki instalatzen baita.

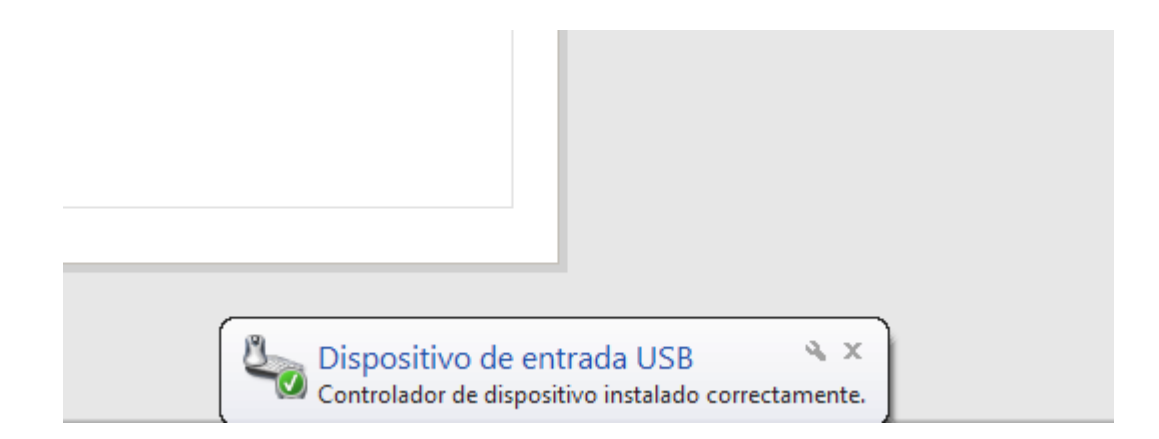

#### <span id="page-4-2"></span>**2.2 Java Bertsioa**

Bertsioa 1.7.0\_45 edo goikoa instalatuta izatea beharrezkoa da.

Proxy bat instalatuta badago, Internetera jotzeko erabiltzaile eta pasahitza batekin identifikatzea beharrezkoa izan daiteke.

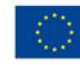

Financiado por la Unión Europea NextGenerationEU

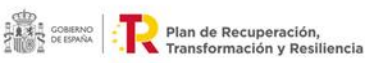

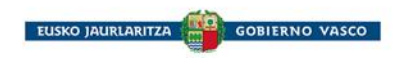

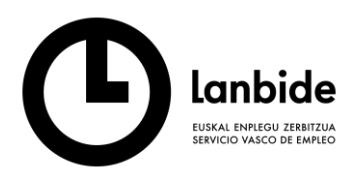

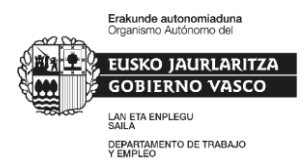

#### <span id="page-5-0"></span>**2.3 URL sartzea nabigatzailearen konfiantzazko guneetan.**

Badaezpada ere, aplikazioaren helbidea (URL) sartu konfiantzazko guneetan:

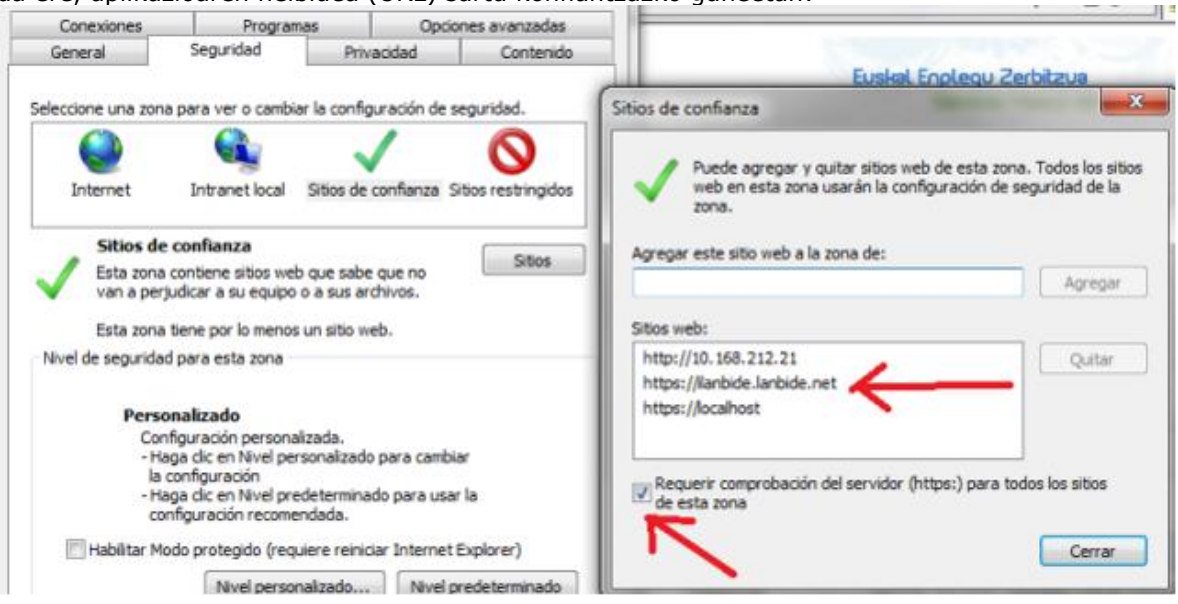

### <span id="page-5-1"></span>**2.4 firmaHelper.msi fitxategiaren jaitsiera eta instalazioa.**

Lanbideko orientazio aplikaziora jo eta Laguntza menura joan. Bertatik jaitsi sinaduraren fitxategia "Sinaduraren instalazioa" aukera sakatuz eta exekutatu.

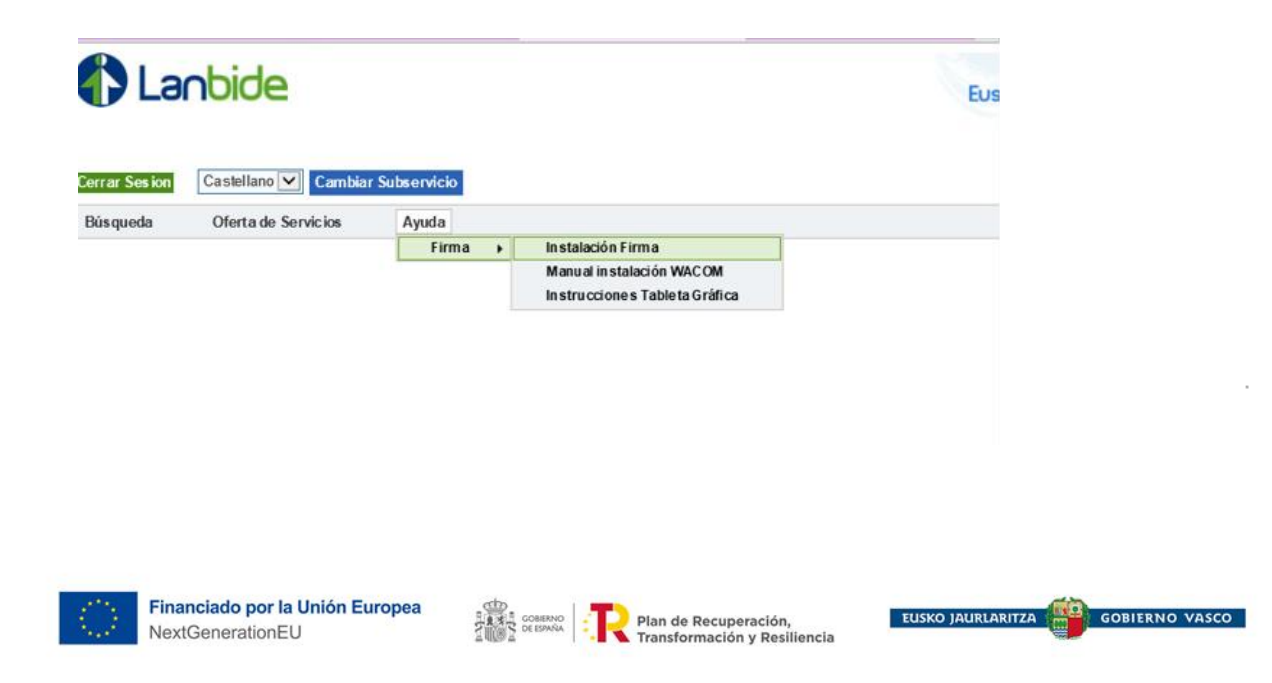

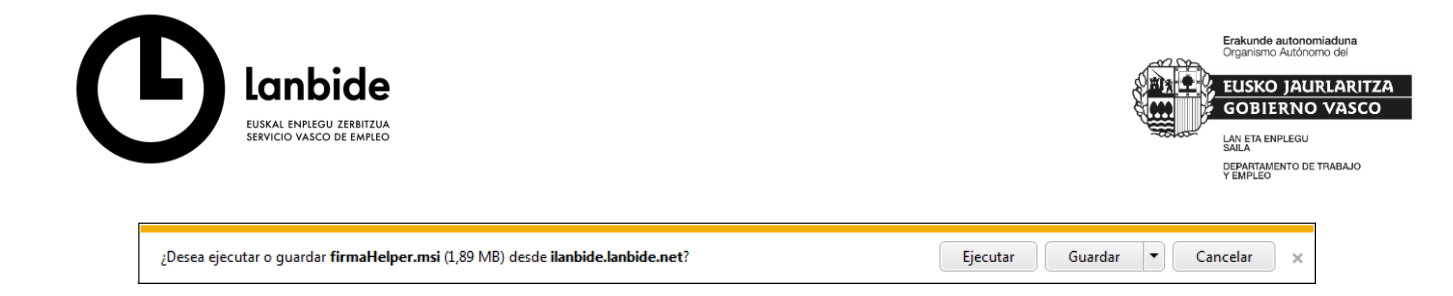

Hori egin eta gero, sinadura egoki joan beharko litzateke.

#### <span id="page-6-0"></span>**2.5 Leiho sortuberrien blokeatzailearen konfigurazioa**

Ireki Internet Explorer nabigatzailea eta jo Interneteko Aukeren leihora.

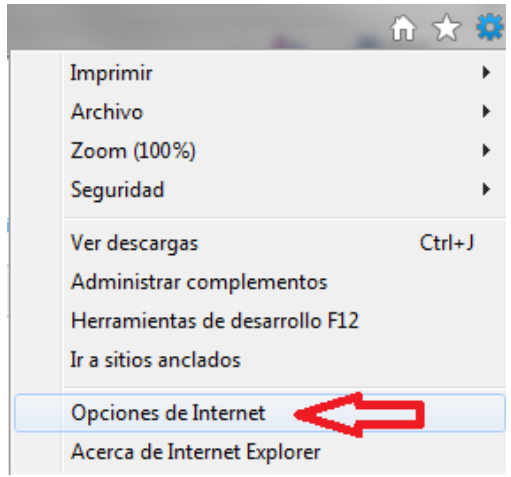

Sortuberri elementuen blokeatzailearen konfigurazioa sakatu.

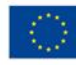

Financiado por la Unión Europea NextGenerationEU

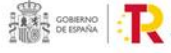

 $\begin{array}{|c|c|c|c|c|}\n\hline\n\text{max} & \text{d} & \text{plan de Recuperación,} \\
\hline\n\text{max} & \text{c} & \text{transformation,} \\
\hline\n\end{array}$ 

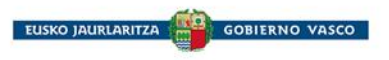

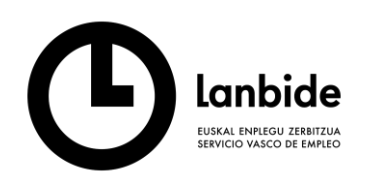

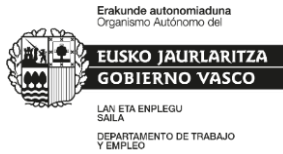

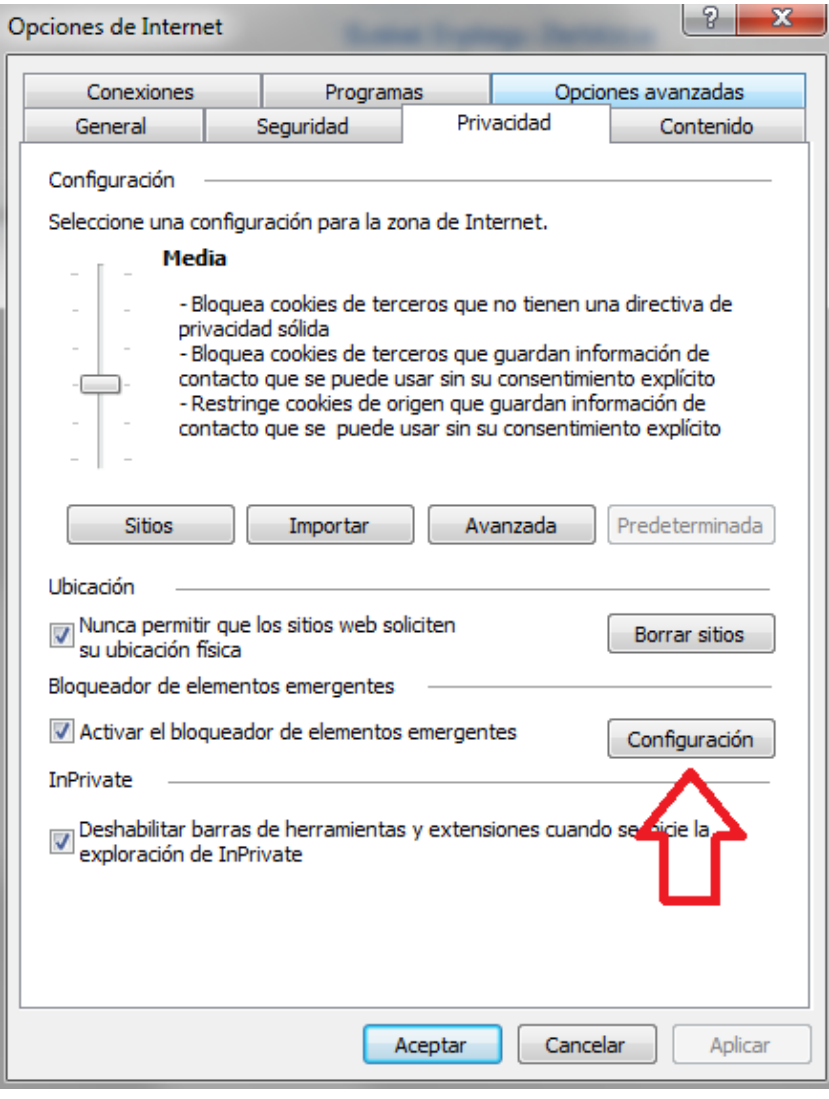

Bete hutsunea helbidearekin eta sakatu gehitu aukera:

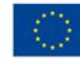

Financiado por la Unión Europea NextGenerationEU

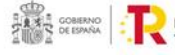

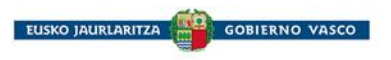

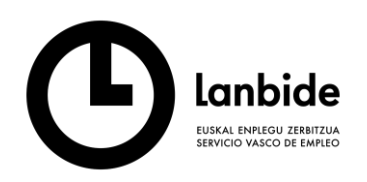

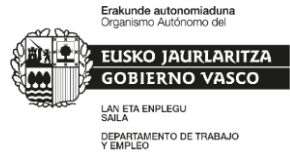

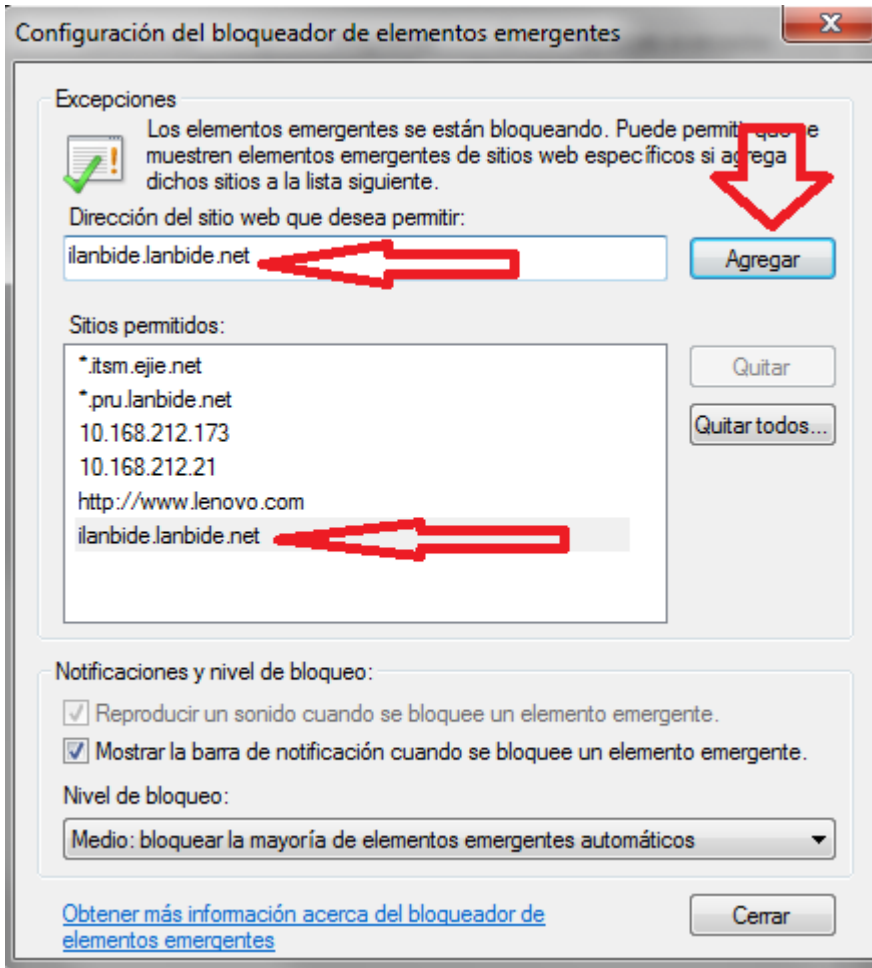

Hori eginda, sinaduren leihoak ondo ikusi beharko lirateke.

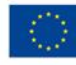

Financiado por la Unión Europea NextGenerationEU

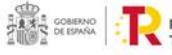

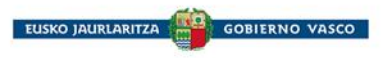

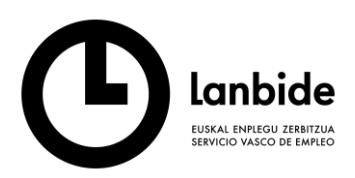

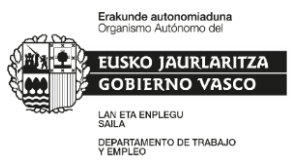

# <span id="page-9-0"></span>**3 NOLA EGIN SINADURA BERRIA**

Zerbitzu bat sinatu ahal izango da, ORIENTAZIO EKIMENEN ERREGISTROAREN INFORMAZIOA dokumentu barnean agertzen den bezala.

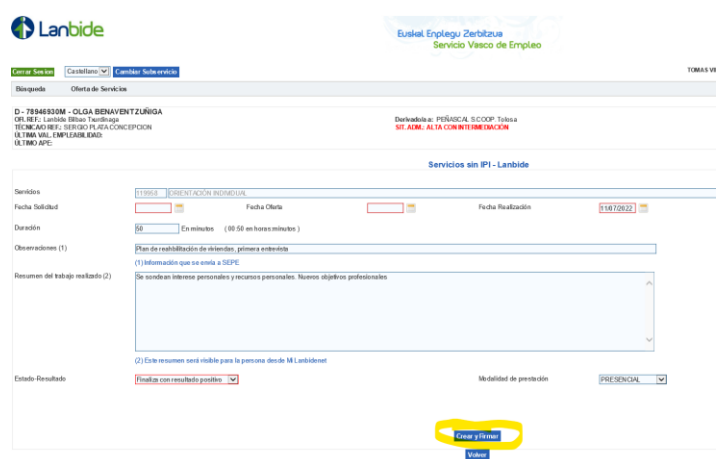

Pantaila berri bat irekitzen da sinatu behar den dokumentuarekin. Sinadura hasteko luma irudia daukan ikonoa sakatu behar da.

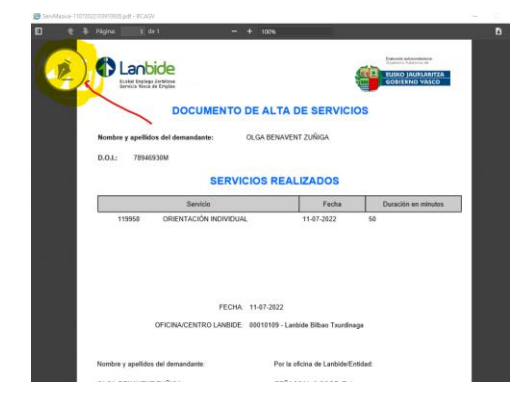

Karga egiten den bitartean, mezu hau agertuko da:

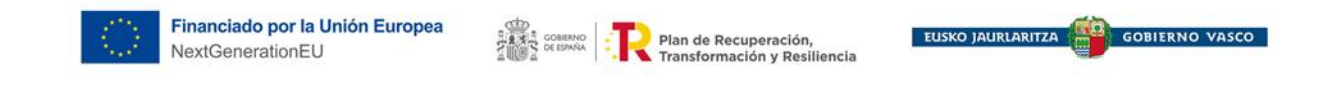

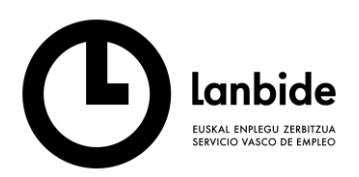

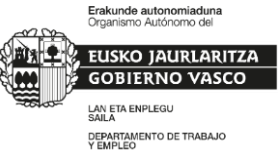

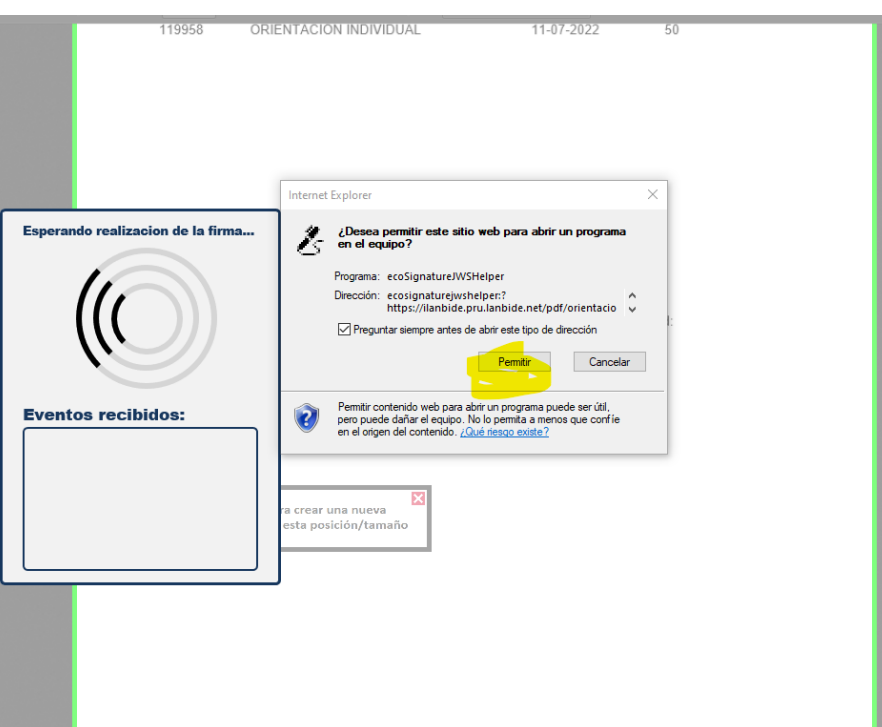

Jarraitu sakatuko da.

Eta WACOM-ekin sinatuko da.

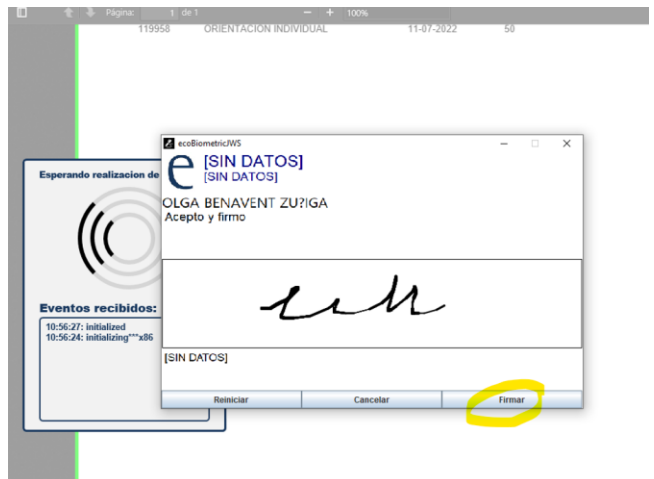

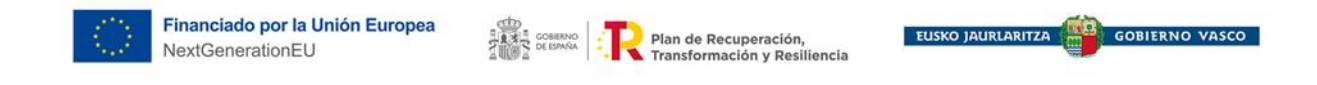

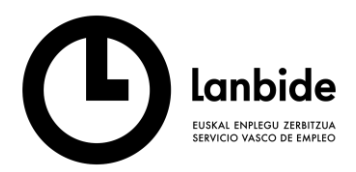

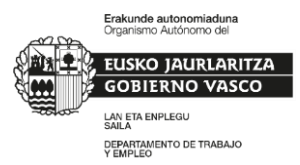

# Azken dokumentua sinatuta eta gordeta erakusteko aukera egongo da, ORIENTAZIO EKIMENEN ERREGISTROAREN INFORMAZIOA dokumentuko zehazpenen arabera.

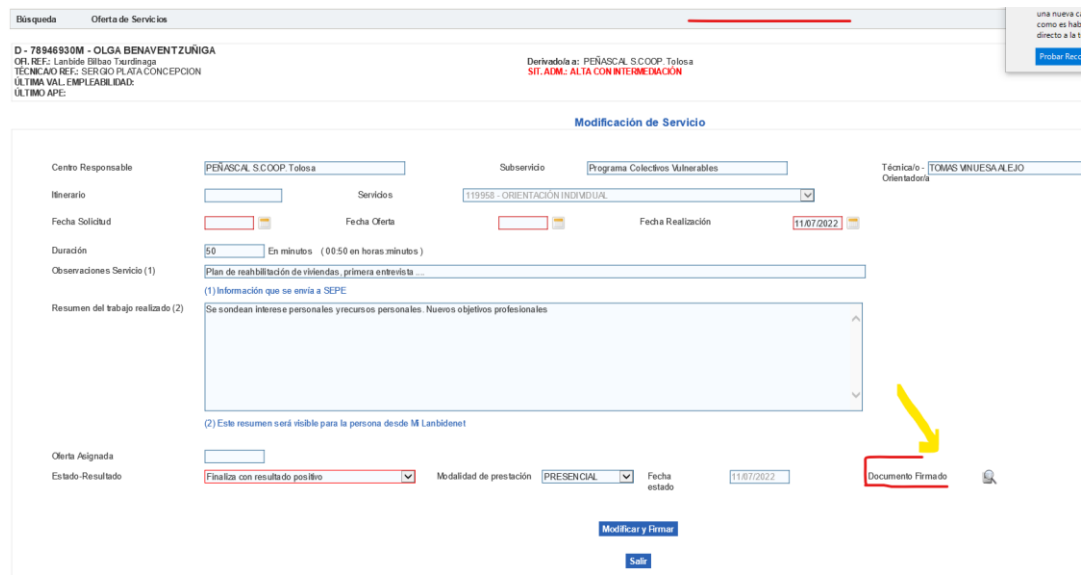

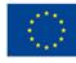

Financiado por la Unión Europea NextGenerationEU

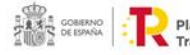

 $\begin{tabular}{|c|c|c|c|} \hline c & & & & & & \\\hline $\mathbb{R} \mathbb{R}^{\pm}$ & & & & \\\hline $\mathbb{R} \mathbb{R}^{\pm}$ & & & \\\hline $\mathbb{R} \mathbb{R}^{\pm}$ & & & \\\hline $\mathbb{R} \mathbb{R}^{\pm}$ & & & \\\hline $\mathbb{R} \mathbb{R}^{\pm}$ & & & \\\hline $\mathbb{R} \mathbb{R}^{\pm}$ & & & \\\hline $\mathbb{R} \mathbb{R}^{\pm}$ & & & \\\hline $\mathbb{R} \mathbb{R}^{\pm}$ & & & \\\hline $\mathbb{R$ 

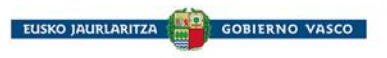